# **Configurazione Linux per accedere a Internet dai LAIB**

Inserire il live CD della distribuzione Linux che si vuole provare nel lettore e riavviare il computer (premendo contemporaneamente **[CTRL – ALT – CANC]** e cliccando su **Restart**).

La seguente procedura (suddivisa a seconda della distribuzione scelta) serve per poter accedere al sito di NetStudent, dove sono ospitati i testi delle esercitazioni.

## *Ubuntu*

All'avvio del computer selezionare, dall'elenco che compare, la voce **Italiano** (la sesta voce della seconda colonna) utilizzando i tasti frecce, quindi confermare premendo due volte il tasto **[Invio]**.

Quando il sistema è avviato, cliccare sul menù **System** (terza scritta in alto a sinistra), selezionare **Preferenze** (o **Preferences**) e cliccare su **Proxy di rete** (o **Network Proxy**). Nella finestra che si apre scegliere l'opzione **Manual proxy configuration**, spuntare la voce **Use the same proxy for all protocols** e nel campo **HTTP proxy** scrivere:

#### **prxd.laib.cesit.polito.it**

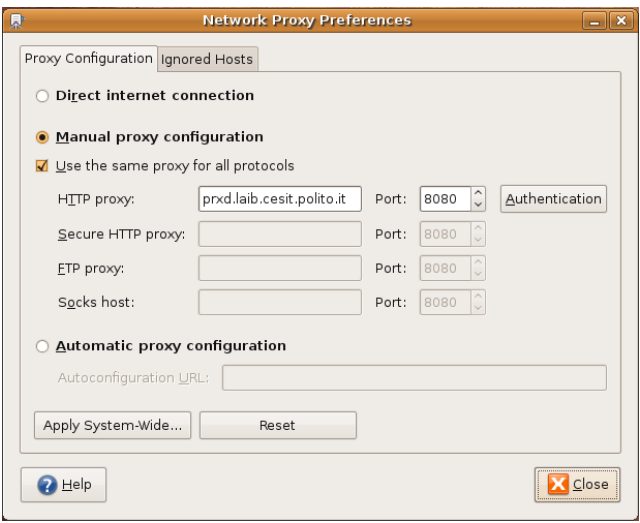

Se alla fine si ottengono le stesse impostazioni mostrate in figura, la configurazione è completata.

Chiudere la finestra e lanciare il browser **Firefox** (la prima icona a destra della scritta **System**) per collegarsi al sito [http://netstudent.polito.it](http://netstudent.polito.it/) (ogni volta che compare la finestra **Authentication Required** cliccare su **Cancel**).

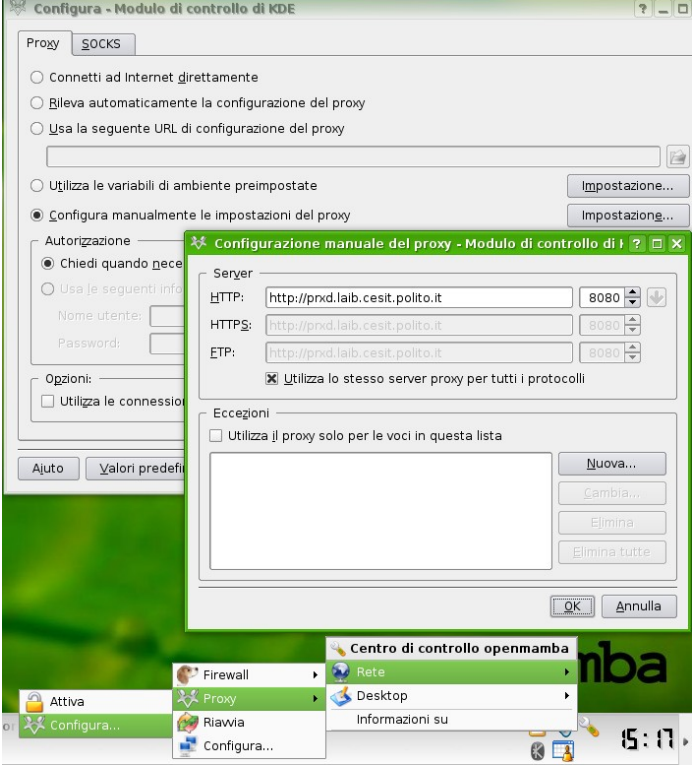

### *openmamba*

All'avvio del computer attendere 10 secondi oppure premere il tasto **[Invio]**.

Quando il sistema è avviato, entrare nel **Centro di controllo openmamba** cliccando sull'icona a forma di chiavetta inglese in basso a destra vicino all'ora, quindi selezionare **Rete**, poi **Proxy** e infine cliccare su **Configura...** Nella finestra che si apre selezionare **Configura manualmente le impostazioni del proxy** e cliccare sul pulsante **Impostazione...** A questo punto spuntare la voce **Utilizza lo stesso server proxy per tutti i protocolli** e nel campo **HTTP** scrivere:

#### **prxd.laib.cesit.polito.it**

Se alla fine si ottengono le stesse impostazioni mostrate in figura, la configurazione è completata.

Confermare con il pulsante **OK** e poi ancora con **OK**, quindi abilitare il proxy dal **Centro di controllo** passando per **Rete**, **Proxy** e cliccando su **Attiva**.

Cliccare su **Documenti** (la prima icona in alto a sinistra) e dalla barra degli indirizzi scrivere [http://netstudent.polito.it](http://netstudent.polito.it/) (per nascondere il pannello di navigazione a sinistra premere il tasto **[F9]**).